## **ATFS Database Basics**

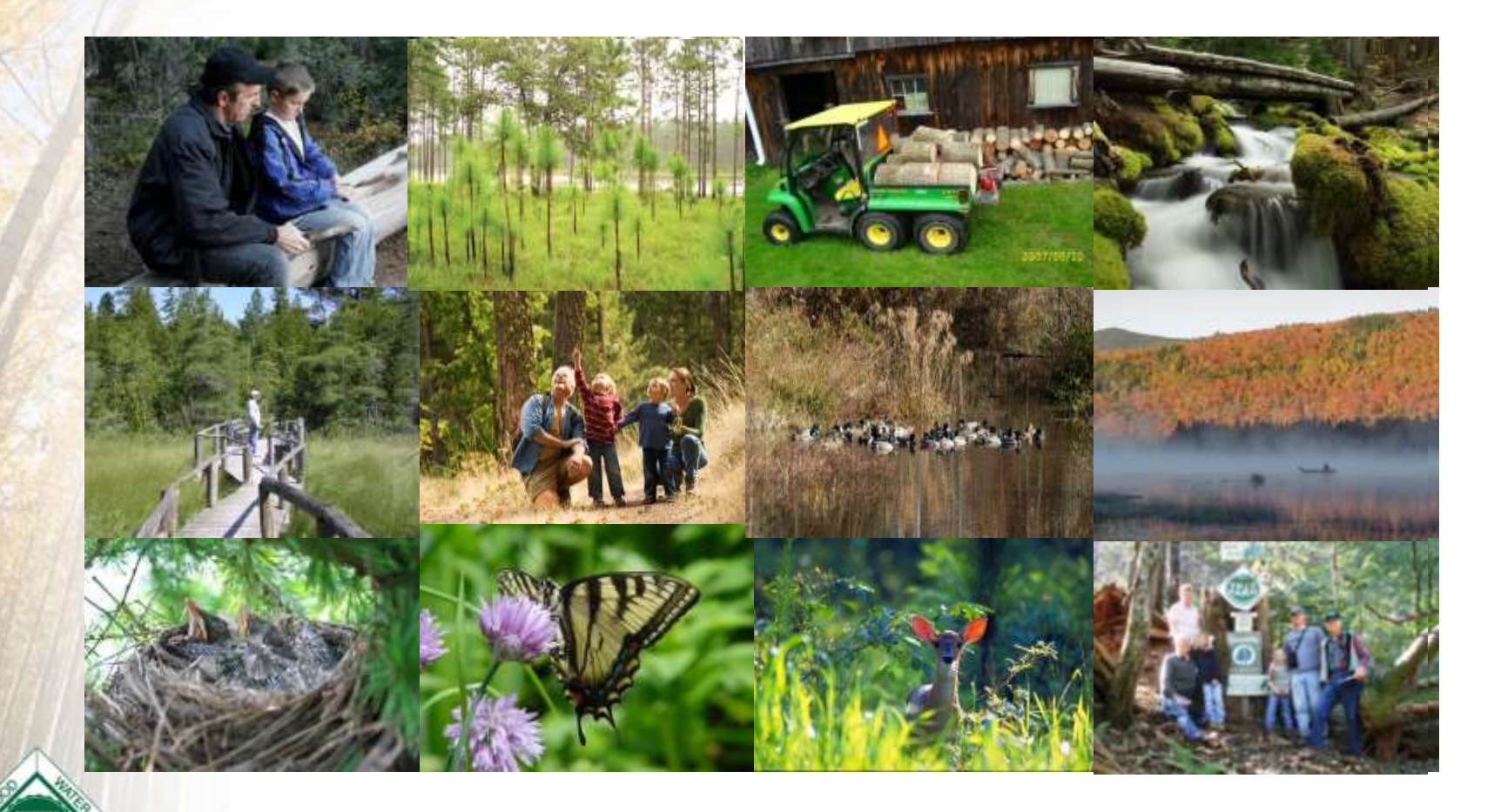

Nephtali Chavez, ATFS Coordinator

**GROWING STEWARDSHIP FROM THE ROOTS** 

# Agenda

- Accessing Database website
- Privacy/non-disclosure agreement
- Views & Levels of Access
- How to:

*Do it yourself at <https://stage-aff.jws.com/atfs>*

**Questions** 

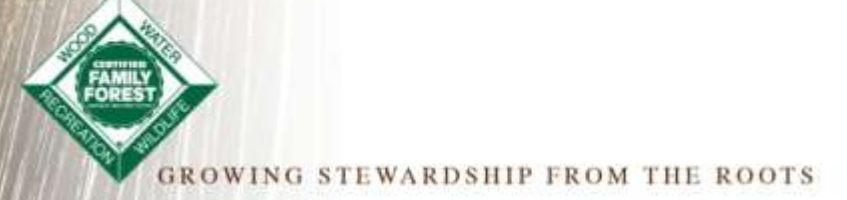

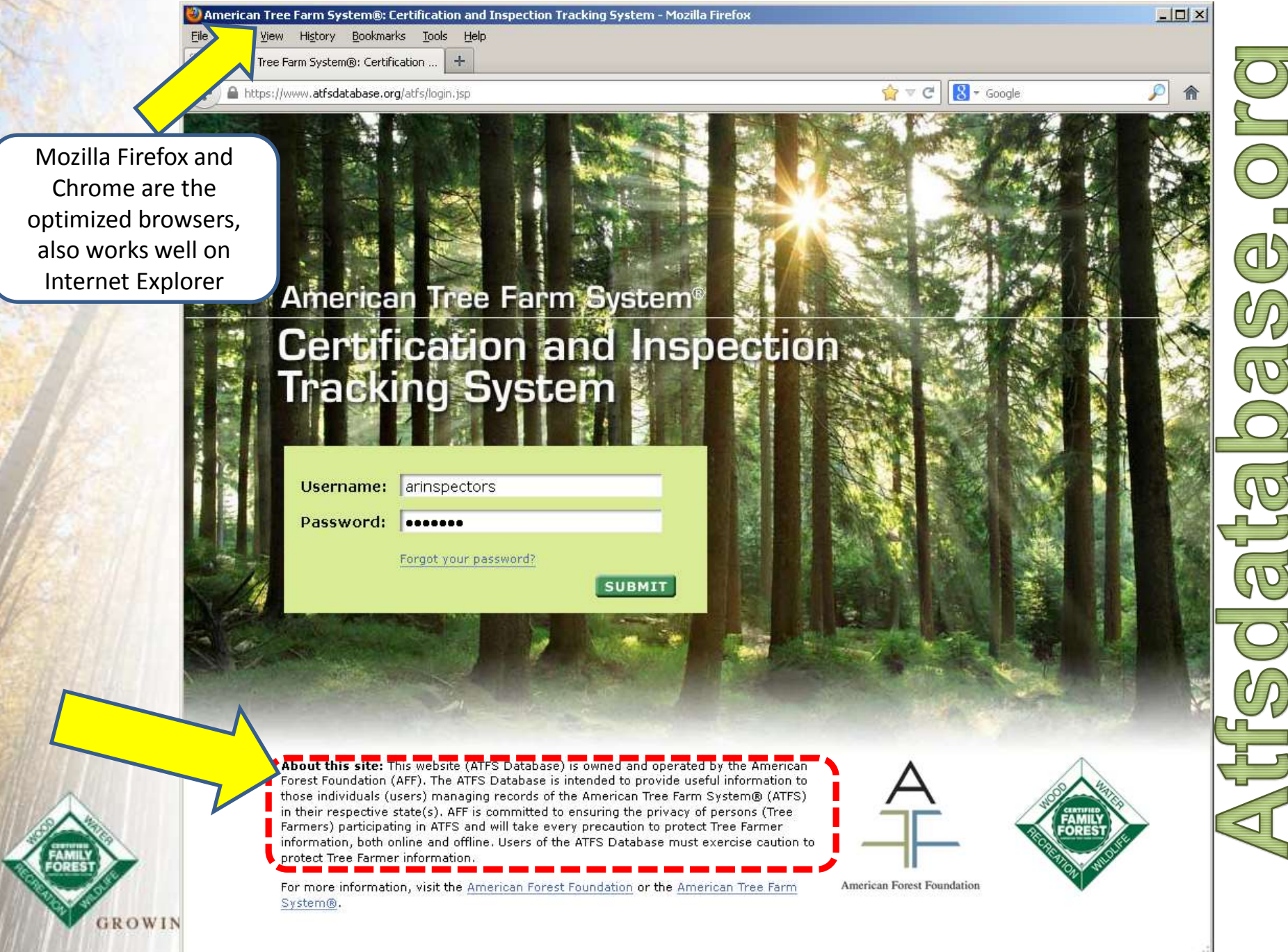

# Privacy, Non-disclosure and Use Agreements

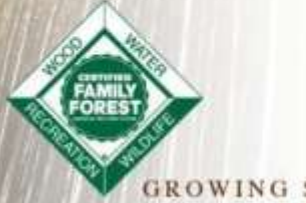

STEWARDSHIP FROM THE ROOTS

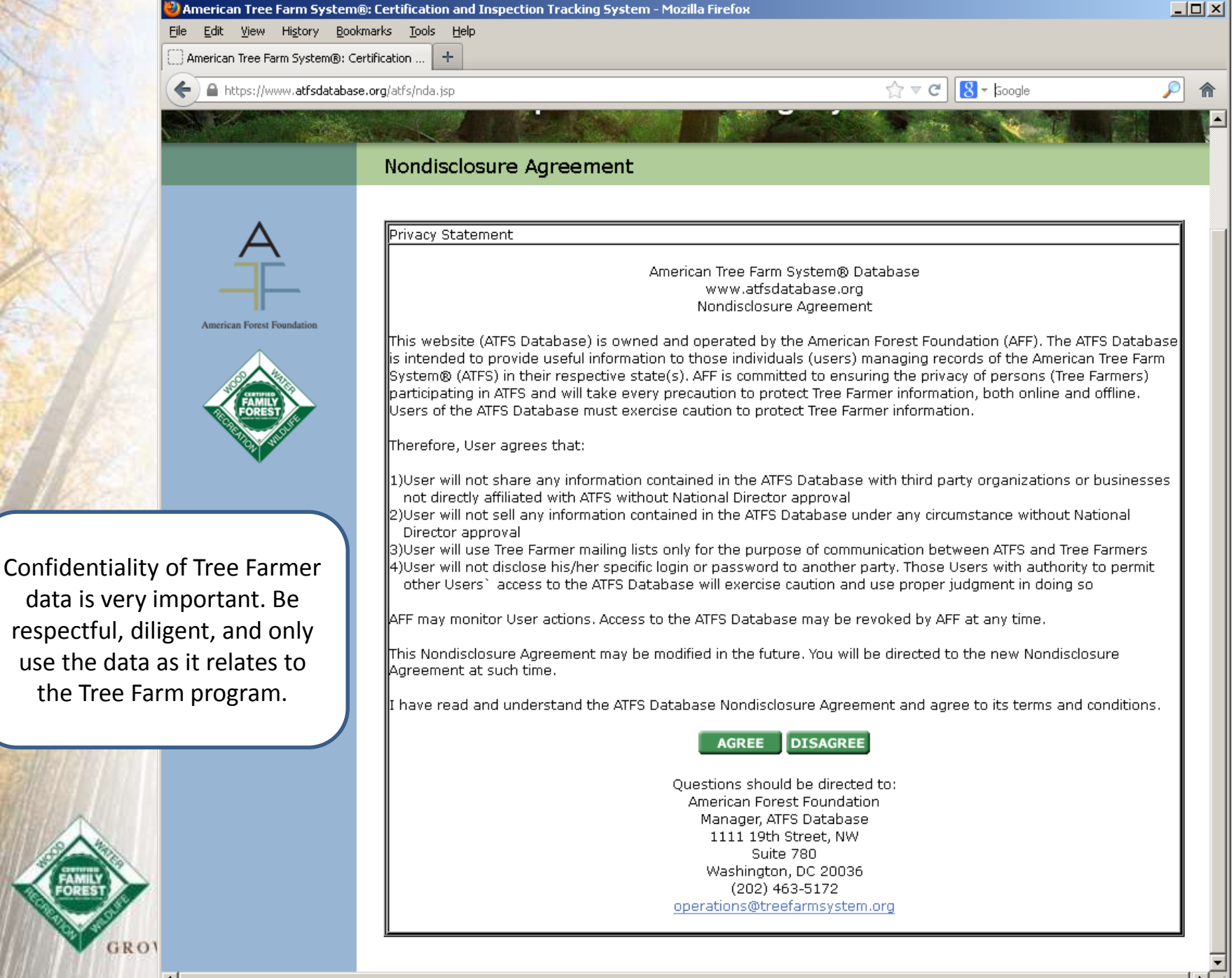

## Views and Levels of Access

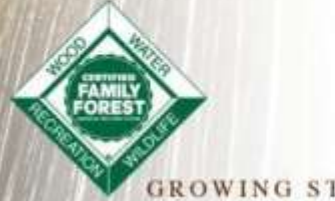

**GROWING STEWARDSHIP FROM THE ROOTS** 

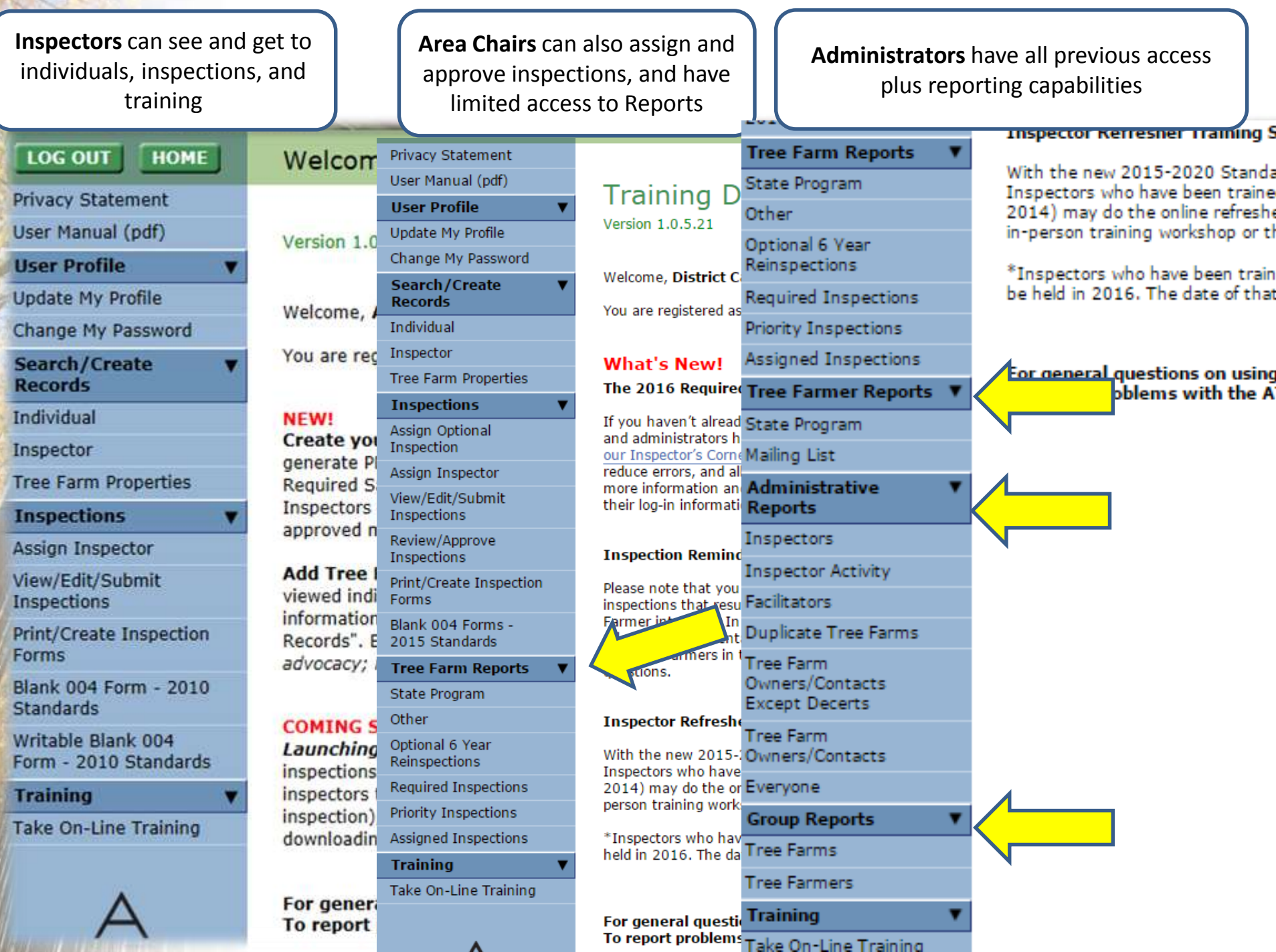

# How To:

## *Do it yourself now at*

## *<https://stage-aff.jws.com/atfs>*

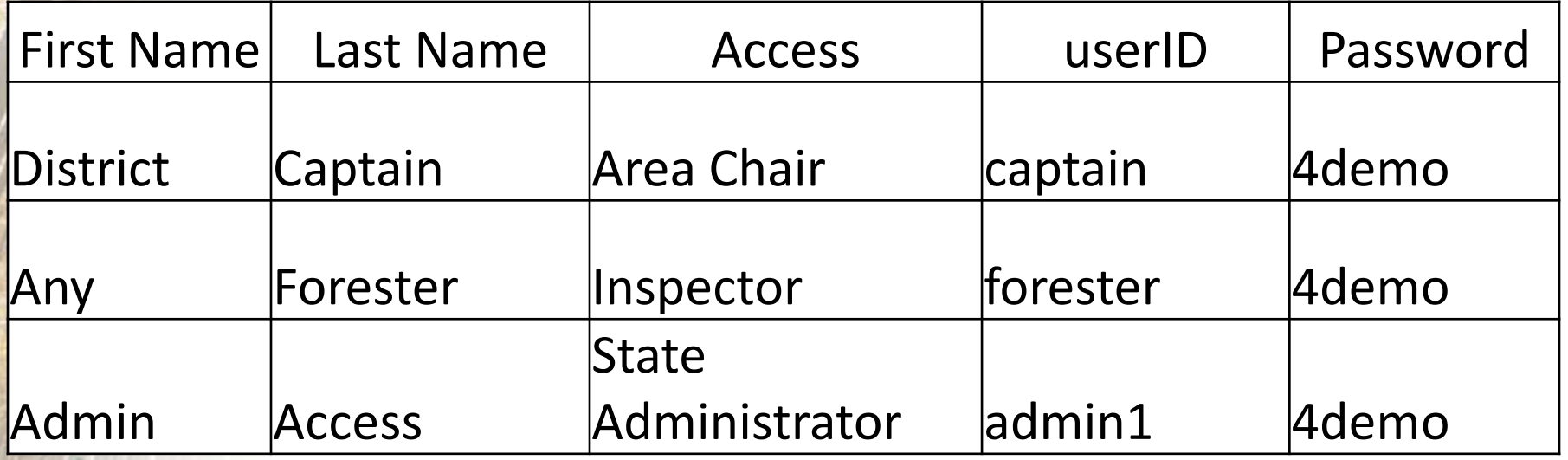

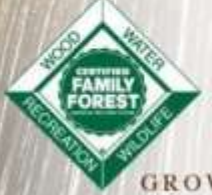

**GROWING STEWARDSHIP FROM THE ROOTS** 

## User Guide Always Available

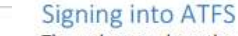

C  $\sim$ 

The webpage where the ATFS database is housed is www.atfsdatabase.org. In order to use this page you must have your own username and password. Do NOT use someone else's login information.

• If you need an account, please reach out to an ATFS national staff member.

https://www.atfsdatabase.org/atfs/login.jsp

- . If you know that you have an account, but cannot remember you password, you can click "Forgot your password?" This will display your hint question and you must answer your hint question correctly to get a new password.
- If you cannot remember the answer to your hint, get in touch with your state committee or an ATFS staff member.

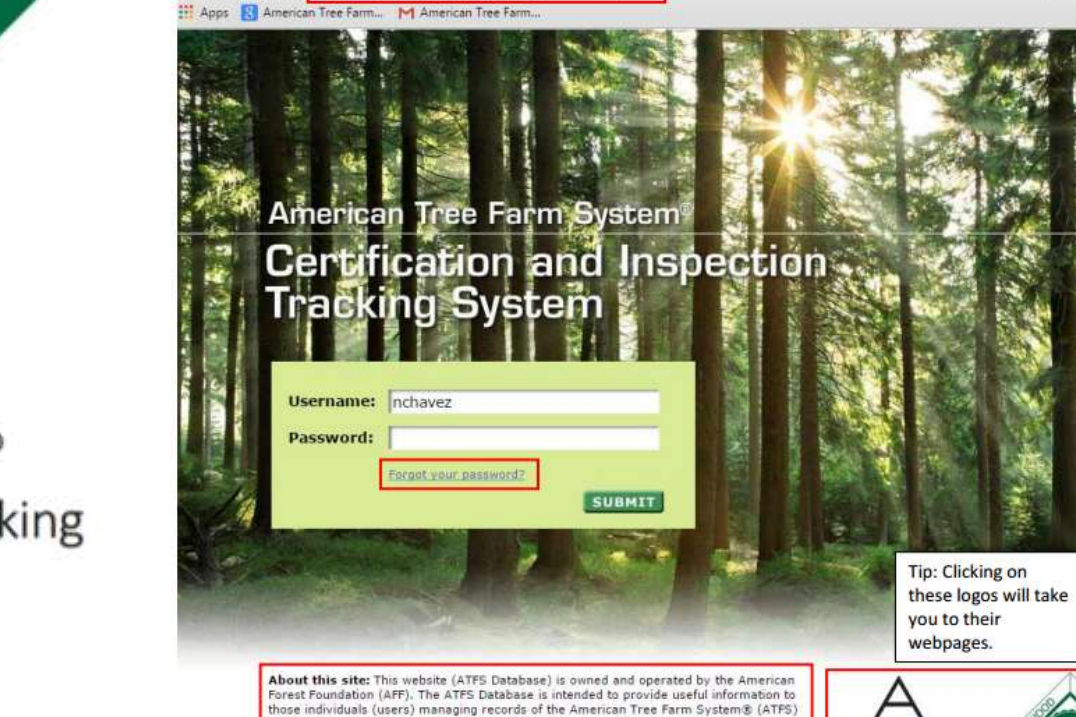

in their respective state(s). AFF is committed to ensuring the privacy of persons (Tree Farmers) participating in ATFS and will take every precaution to protect Tree Farmer information, both online and offline. Users of the ATFS Database must exercise caution t protect Tree Farmer information.

For more information, visit the American Forest Foundation or the American Tree Farm System®

erican Forest Foundatio

 $+$   $-$ 

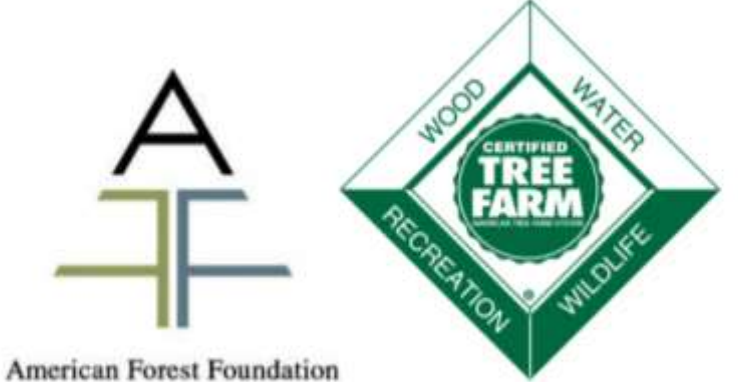

American Tree Farm System® Certification and Inspection Tracking System User Guide

# Completing a Reinspection Overview

- 1. Assign inspection
- 2. Inspector submits inspection to you or directly into the database
- 3. Approve inspection
- 4. Done!

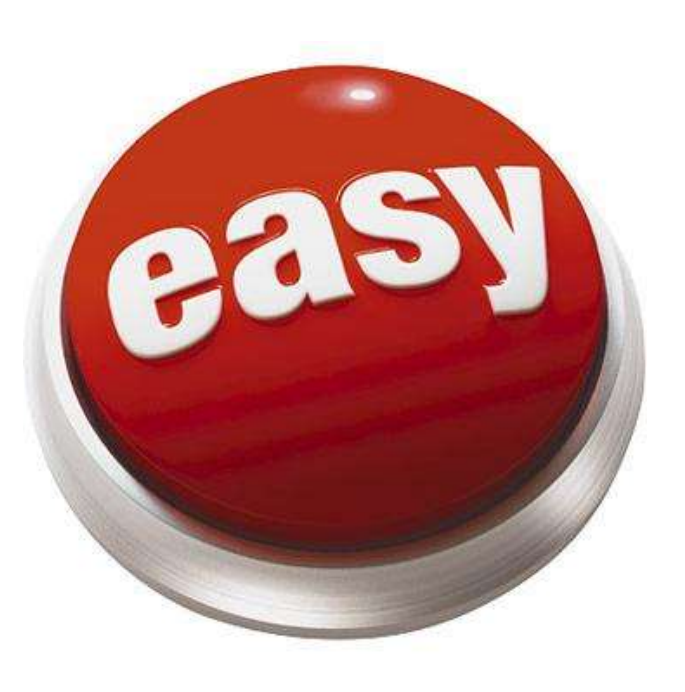

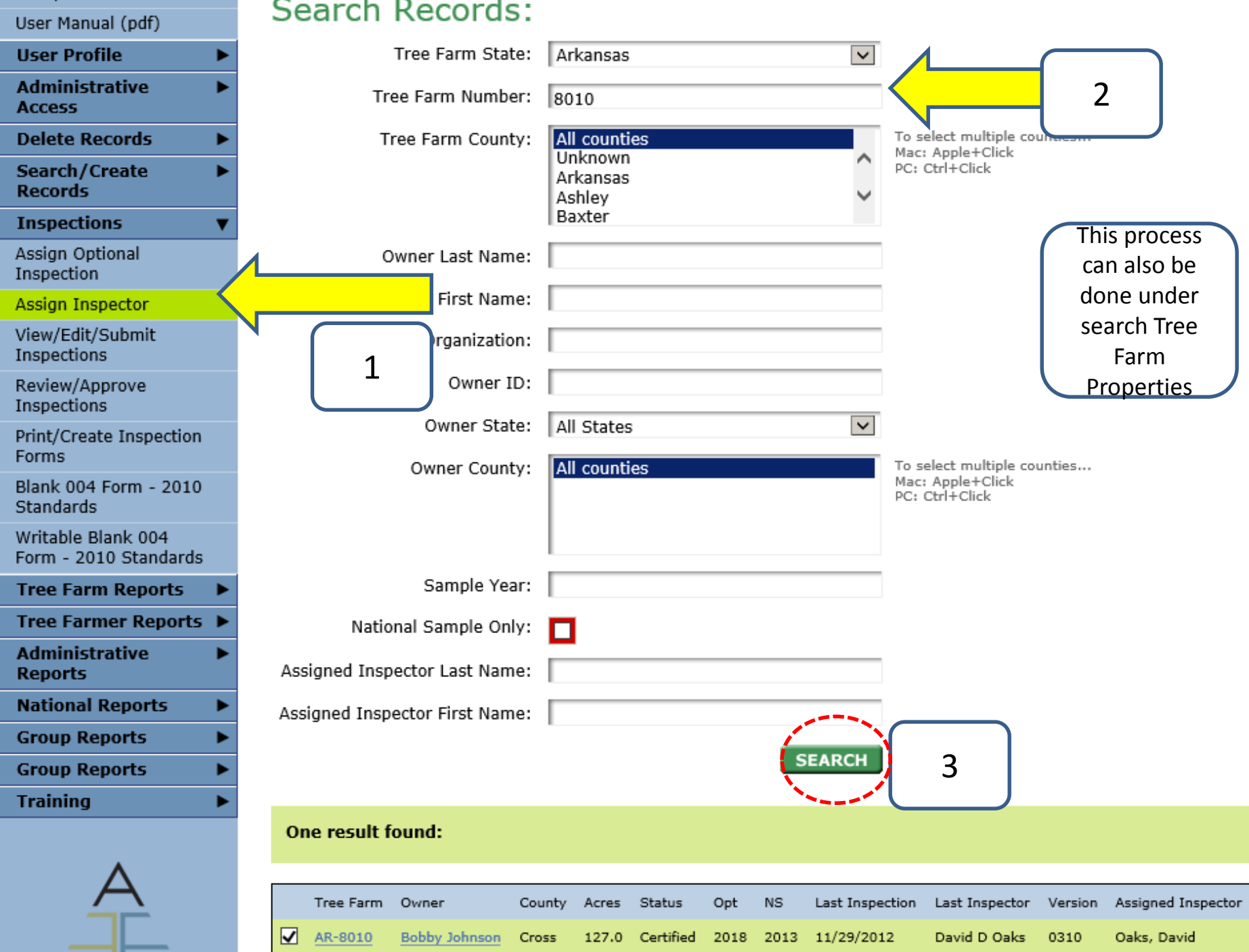

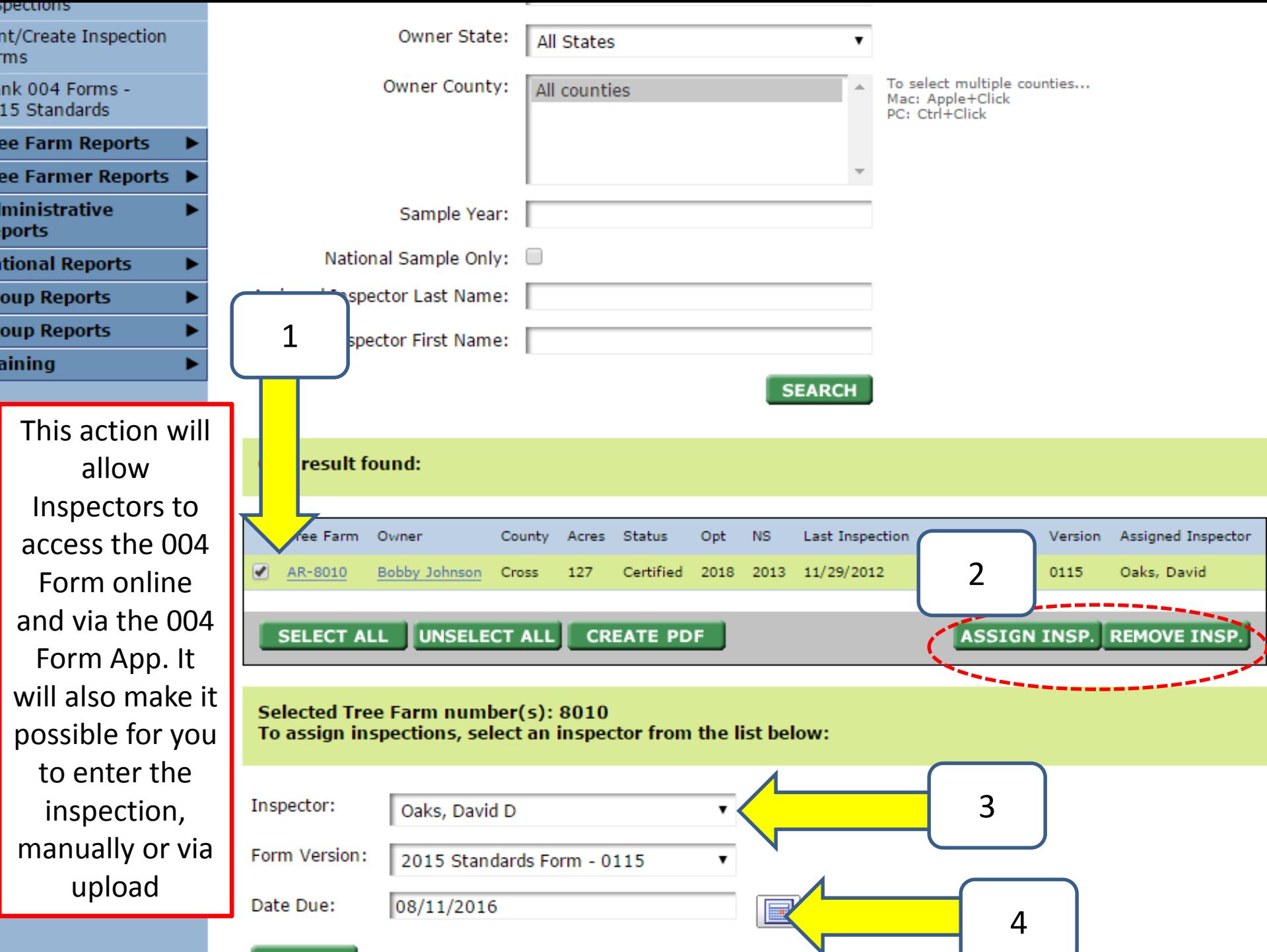

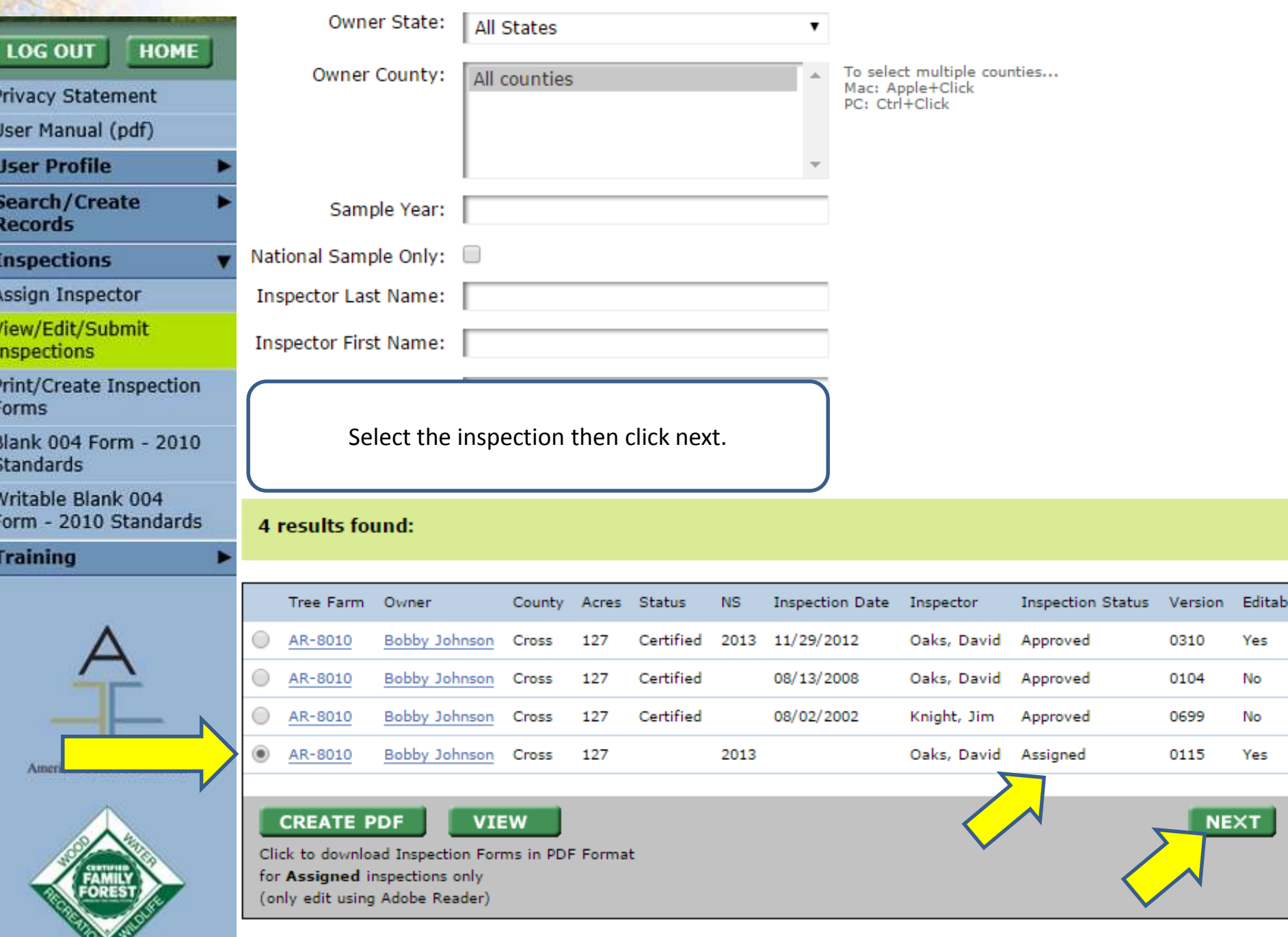

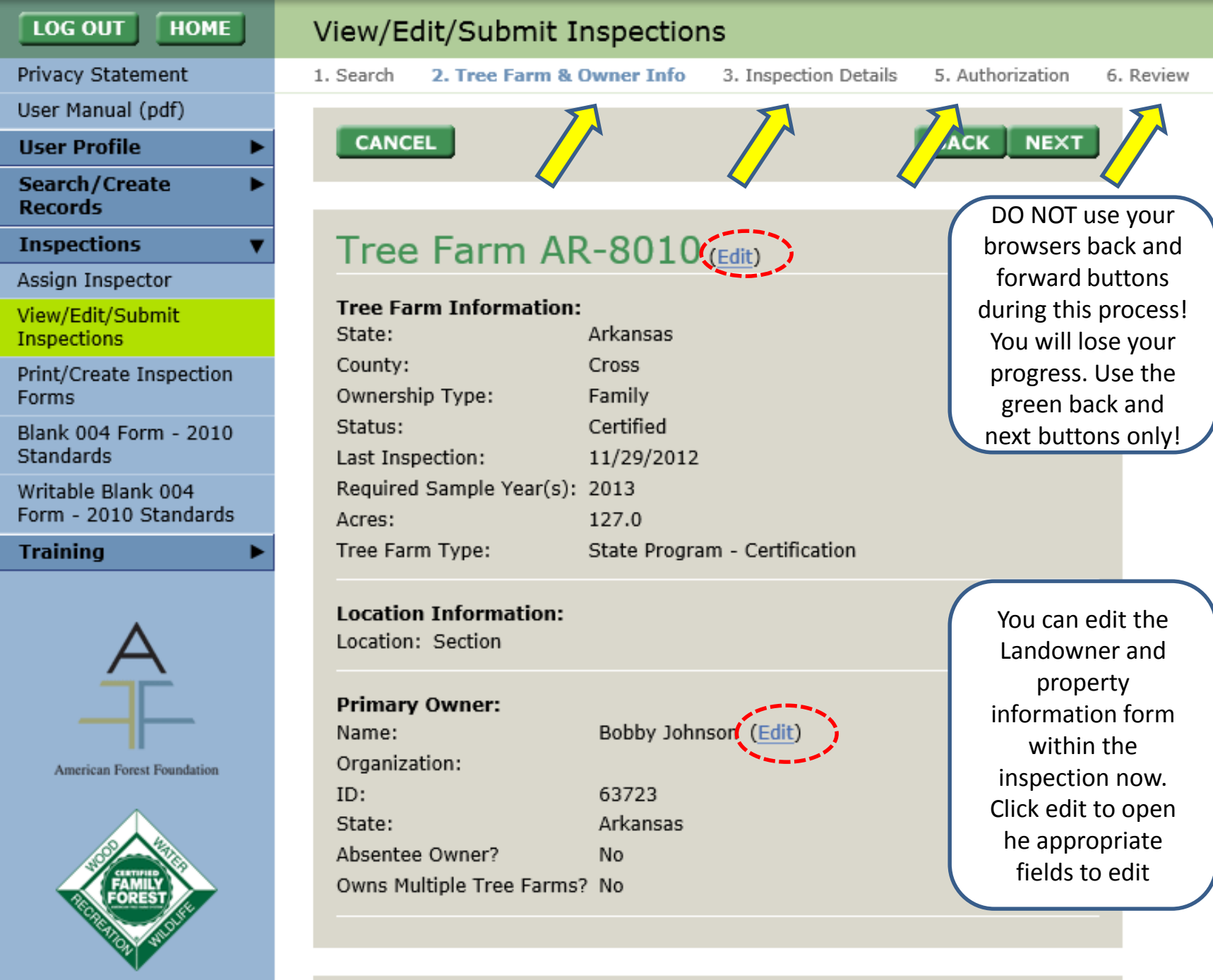

## **Inspection Details 0115:**

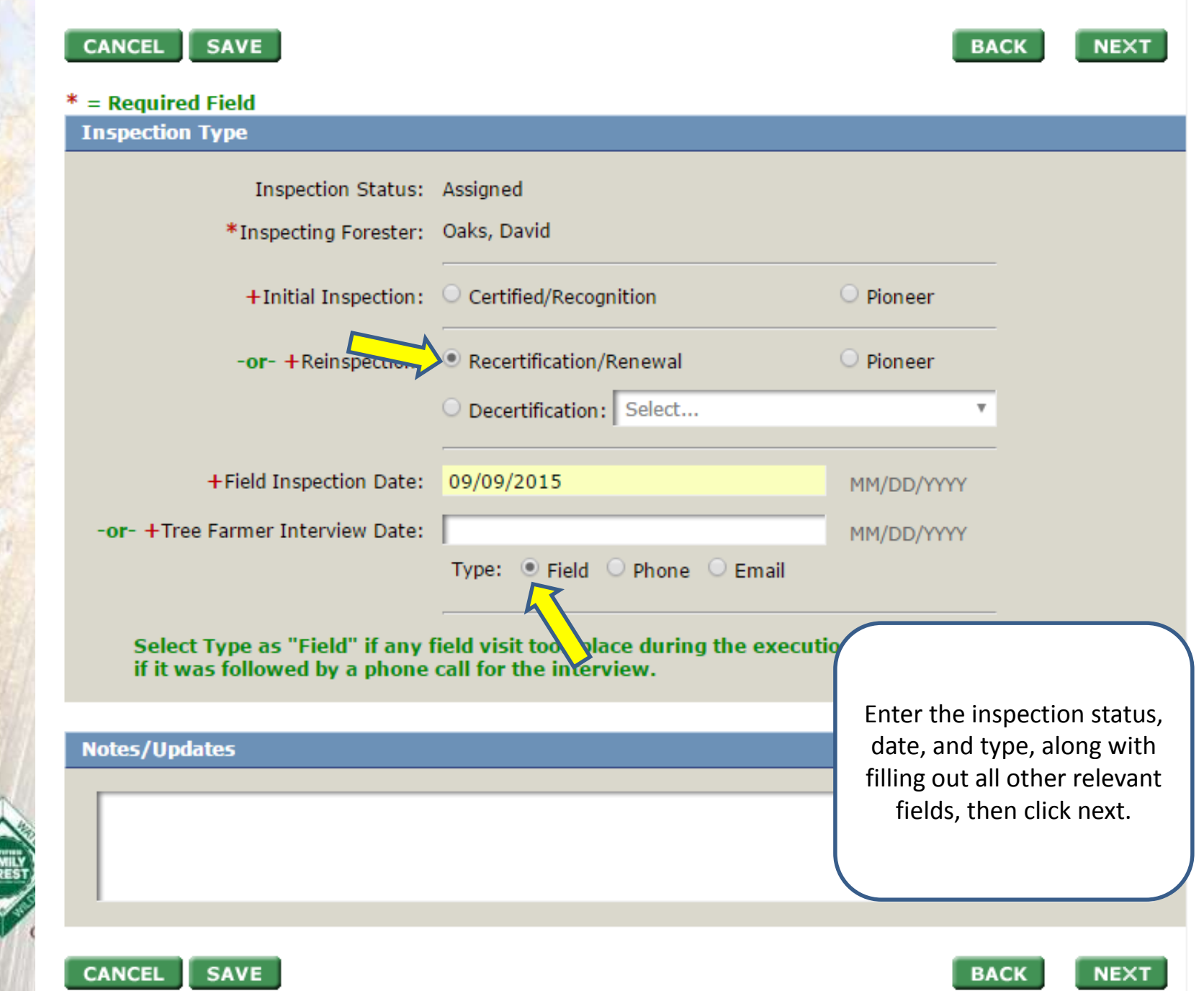

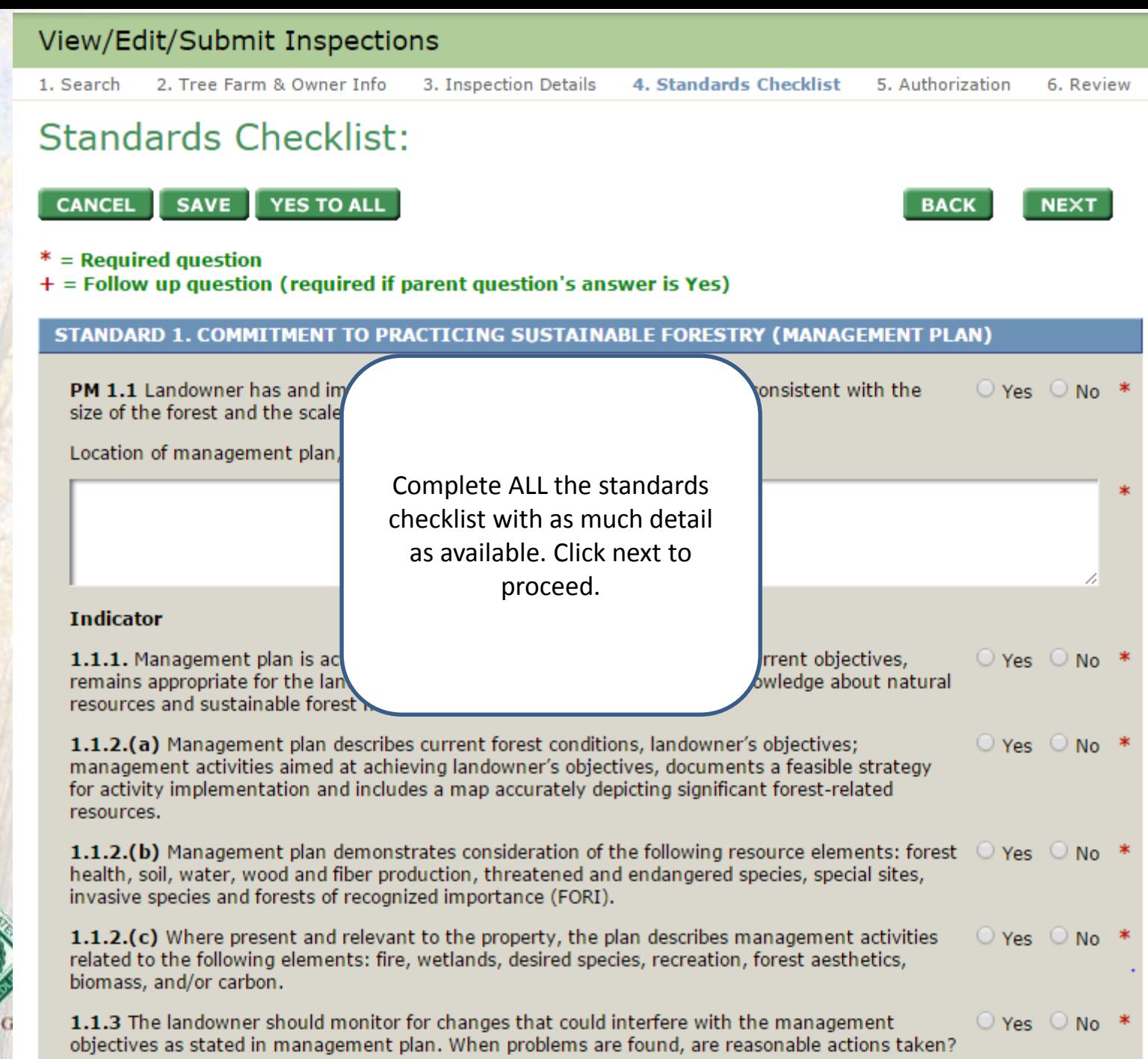

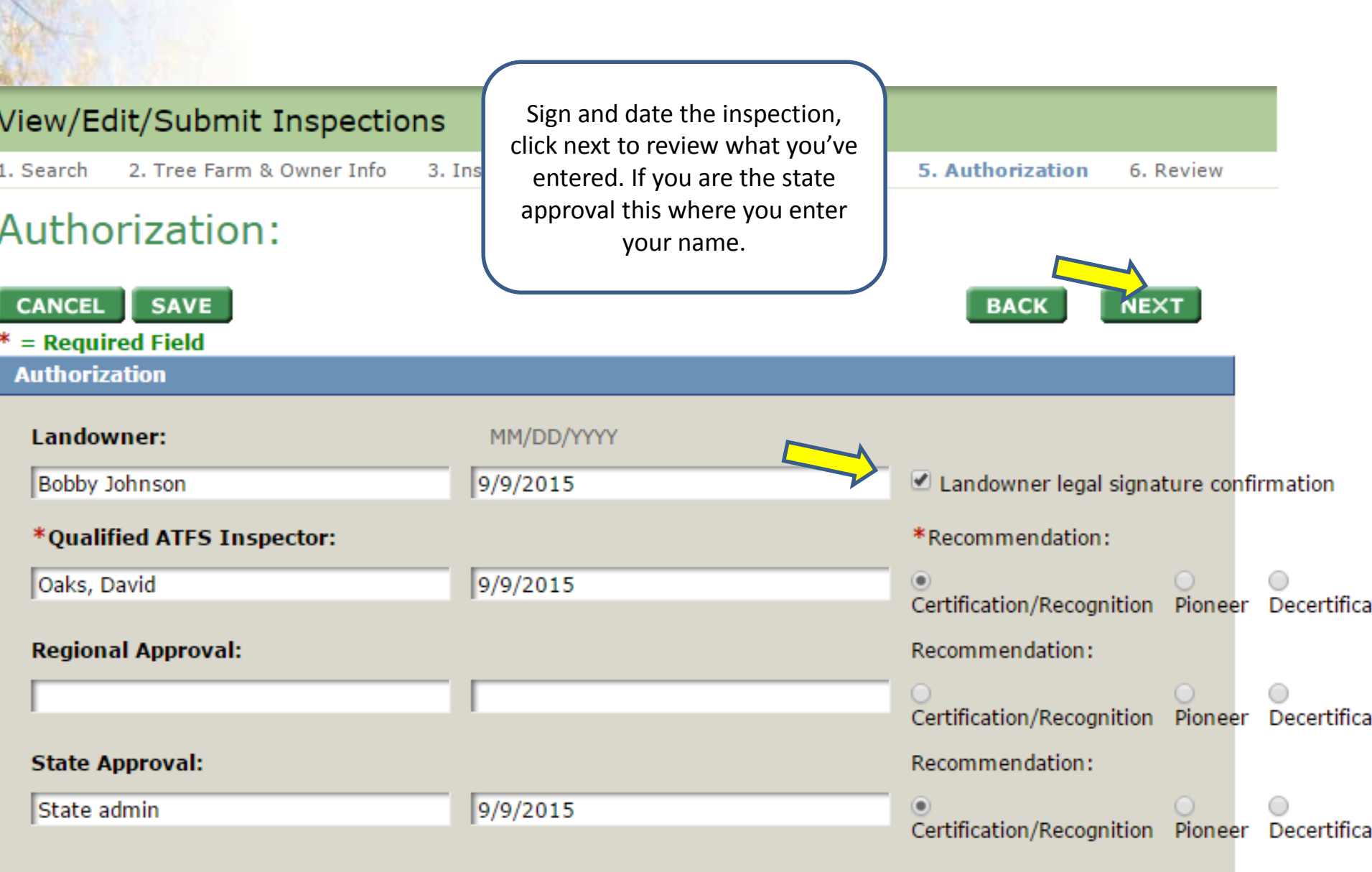

### View/Edit/Submit Inspections 1. Search 2. Tree Farm & Owner Info 3. Inspection Details 4. Standards Checklist 5. Authorization 6. Revie **Review: CANCEL SUBMIT AS APPROVED BACK Inspection Type Inspection Status:** Assigned **Inspecting Forester:** David D Oaks Reinspection: Pioneer **Field Inspection Date:** 09/09/2015 **Interview Type: Field** Owns Multiple Tree Farms: No **Notes** Review your work, then submit **Performance Measure/Indicator** for approval.**STANDARD 1. COMMITMENT TO PRACTICING SUSTAINABLE** PM 1.1 Landowner has and implements a written forest manageme forest and the scale and intensity of the forest activities. Location of management plan, maps and other related documents? **Indicator**

1.1.1. Management plan is active, adaptive and embodies the landowner's current objectives, remains appropriate for the land certified and reflects the current state of knowledge about natural resources and

### American Tree Farm System<sup>®</sup>

## **Certification and Inspection Tracking System**

### LOG OUT HOME Privacy Statement

User Manual (pdf)

**User Profile** 

Search/Create **Records** 

**Inspections** 

Assign Inspector

View/Edit/Submit Inspections

Print/Create **Inspection Forms** 

Blank 004 Form - 2010 **Standards** 

Writable Blank 004 Form - 2010 Standards

**Training** 

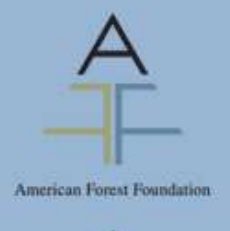

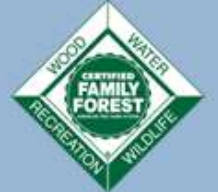

### **View/Edit/Submit Inspections**

1. Search 2. Tree Farm & Owner Info 3. Inspection Details 4. Standards Checklist 5. Authorization

## Email Request for Approval:

### $*$  = Required Field

**SUBMIT** 

**State Administrator or Approver Selection** 

\*State Admin or Approver: Jennifer Lambert (State Admin)

> The database will prompt you to submit the inspection to the state administrator. An email notifying the approver will automatically be generated.

If you are the administrator you will have the option to approve the inspection on this page

6, Review

### American Tree Farm System®

## **Certification and Inspection Tracking System**

#### LOG OUT HO

**Success** 

Privacy Statement

User Manual (pdf) **User Profile** 

Search/Create **Records** 

**Inspections** 

Assign Inspector

View/Edit/Submit Inspections

Print/Create **Inspection Forms** 

Blank 004 Form - 2010 **Standards** 

Writable Blank 004 Form - 2010 Standards

**Training** 

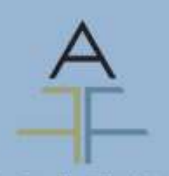

American Forest Foundation

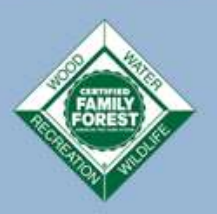

Owner Info 3. Inspection Details 4. Standards Checklist 5. Authorization 6, Review

The inspection, along with any changes made, was successfully submitted for approval.

OK

Success! You have entered an inspection. Give yourself a pat on the back. Thank you for using the ATFS Database.

But is there an easier way? Yes!

# Entering Inspections, 3 ways

- The old fashioned way, we just saw
- The app way
	- Inspector completes the from via phone app
- The upload way
	- Inspector or admin emails the PDF form to [inspectors@forestfoundation.org](mailto:inspectors@forestfoundation.org) with subject upload004

**Current State: In progress Notes and Comments** 

> nspection Type arm/Farmers **Management Activity** nance Measure/ Indicator Plan/ Inspection Notes

**Authorization** 

More details on these given in my earlier session and leader's only

GROWING STEWARDSHIP FROM THE ROOTS

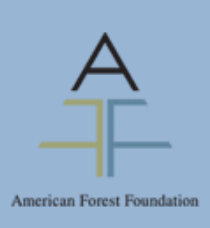

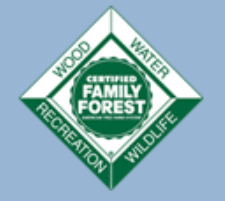

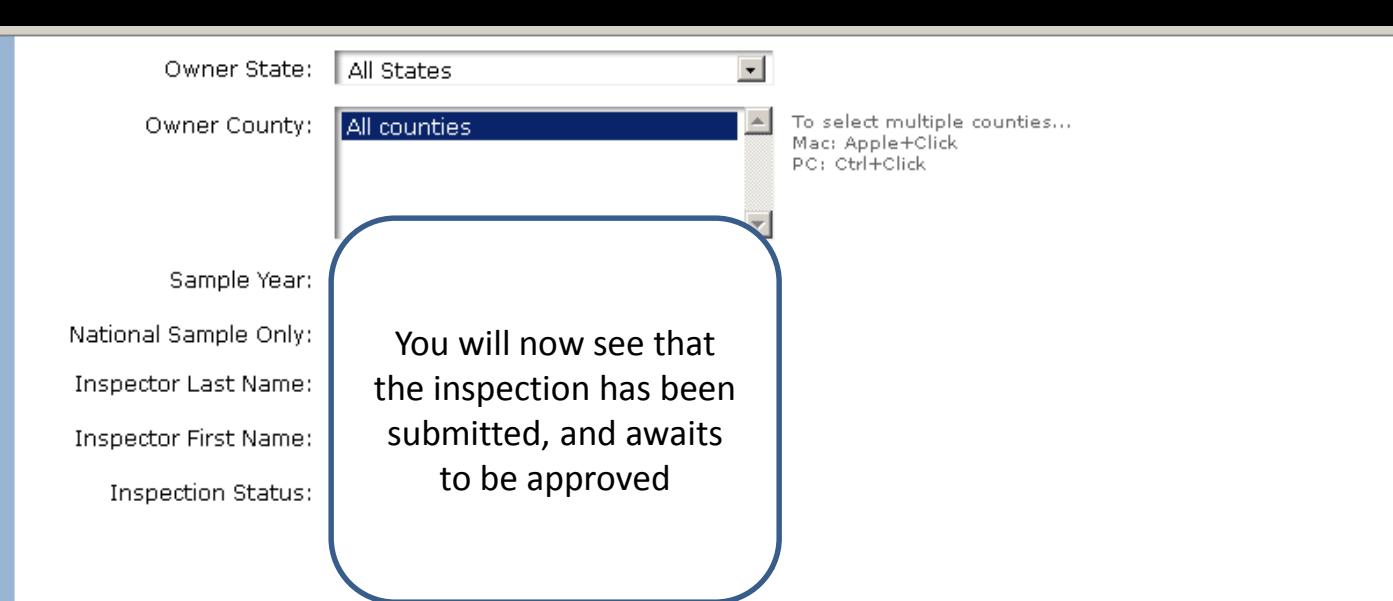

### 4 results found:

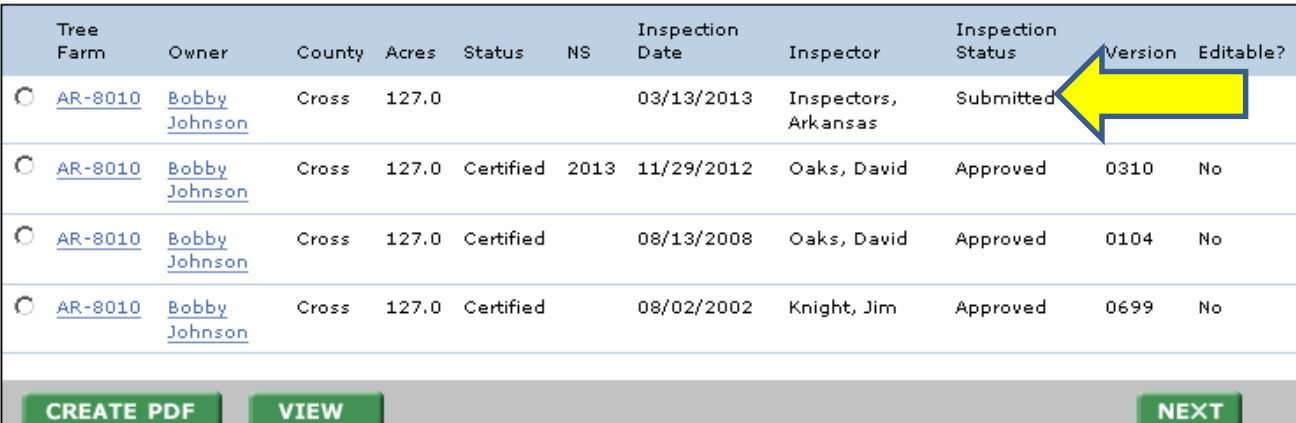

**CREATE PDF** 

**NEXT** 

Click to download Inspection Forms in PDF Format

for Assigned inspections only

(only edit using Adobe Reader)

Select from the table above and press "NEXT" to review Tree Farm and owner information.

# Entering a New Tree Farm

- 1. Create new landowner(s)
- 2. Create new Tree Farm
- 3. Tie the landowner to the tree farm
- 4. Assign inspection
- 5. Enter inspection
- 6. Approve inspection
- 7. Done!

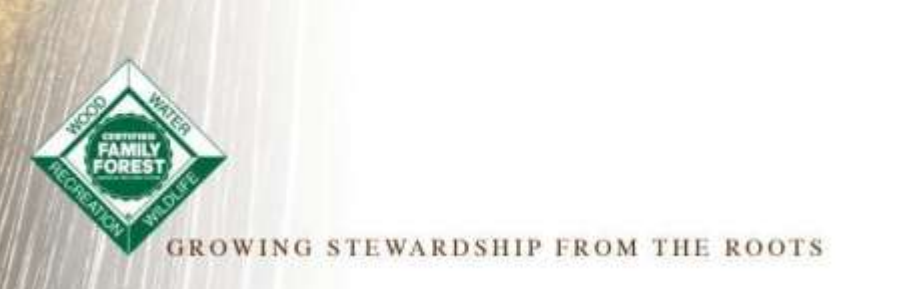

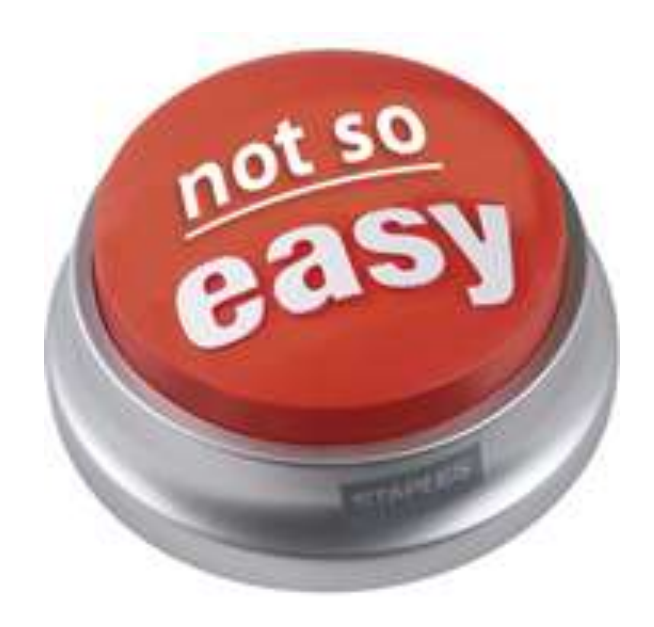

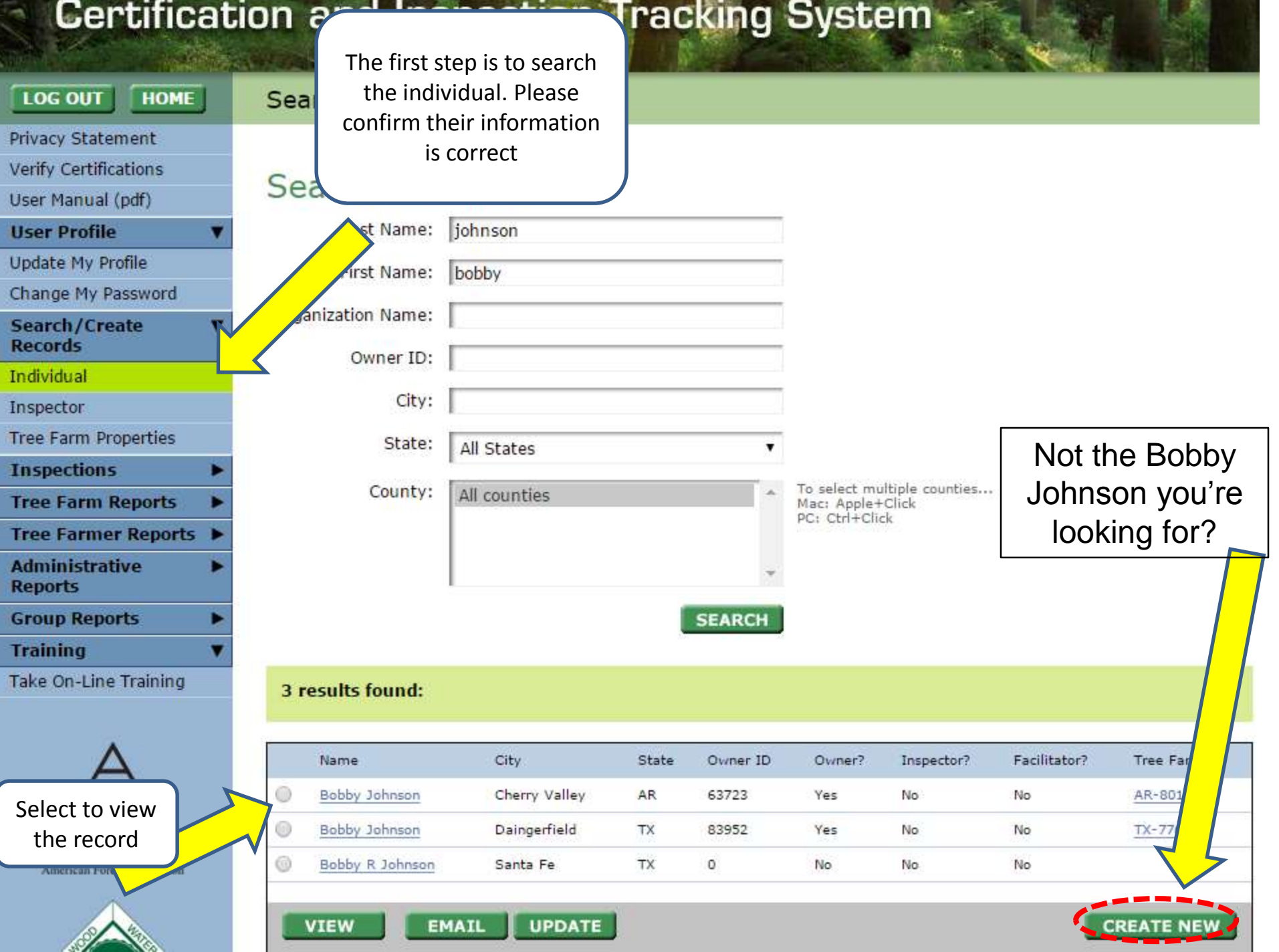

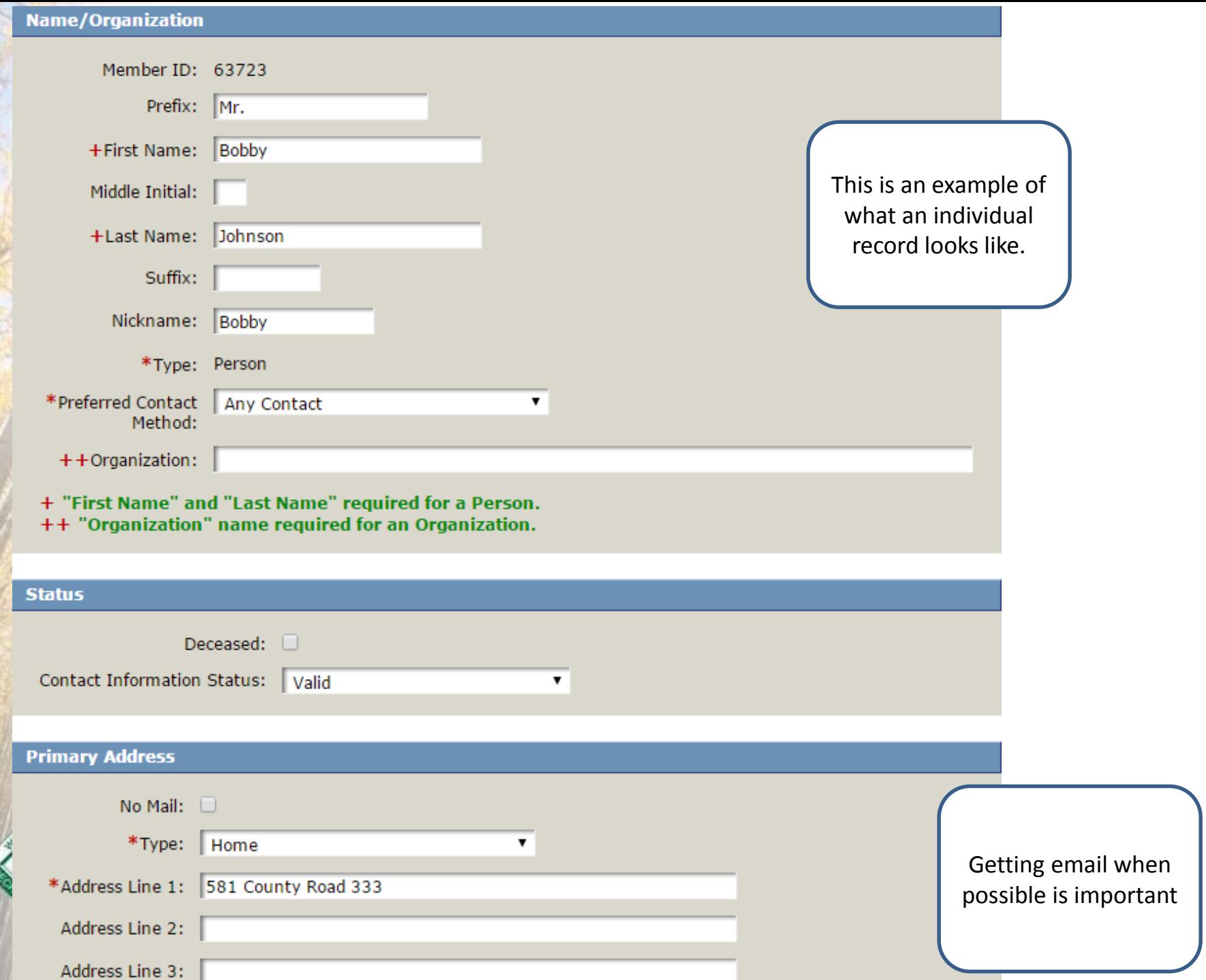

### **Other**

How did landowner learn about ATFS?:

- $\Box$ My Inspector
- Currently a Tree Farmer  $\Box$
- ATFS Sign  $\Box$
- Referred by Tree Farmer  $\Box$
- Website  $\Box$
- **Brochure**  $\Box$
- $\Box$ **Landowners Assn**
- Magazine  $\Box$
- **Forestry Association**  $\Box$
- Field Day/Education Event  $\Box$

### Conservation Organizations:

- $\Box$ **State Forestry Assn**
- State Landowner Assn  $\Box$
- County/Local Forestry Assn  $\Box$
- **Ducks Unlimited**  $\Box$
- Nat Wild Turkey Fed  $\Box$
- $\Box$ QDMA

Other

This info comes from the 004 inspection form

![](_page_25_Figure_21.jpeg)

![](_page_25_Picture_22.jpeg)

![](_page_26_Picture_13.jpeg)

### searching Tree Farms.

## Search Tree Farms:

![](_page_26_Picture_14.jpeg)

![](_page_27_Picture_42.jpeg)

**DELETE** 

## **Tree Farm Information**

![](_page_28_Picture_32.jpeg)

![](_page_29_Picture_28.jpeg)

### **Manage Tree Farm Locations**

![](_page_29_Picture_29.jpeg)

American Tree Farm System®: Certification and Inspection Tracking System - Internet Explorer

https://www.atfsdatabase.org/atfs/IndTreeFarm.action#view

### Viewing to Confirm Record Update

## Tree Farm AR-8010

### **Tree Farm Information:**

![](_page_30_Picture_55.jpeg)

### **Location Information:**

County: Cross Location: Section Acres: 127.0 Primary: Yes

### **Primary Owner:**

![](_page_30_Picture_56.jpeg)

### **Primary Contact**

The primary contact is the same as the owner.

![](_page_30_Picture_12.jpeg)

**CANCEL BACK** 

![](_page_30_Picture_14.jpeg)

![](_page_30_Picture_15.jpeg)

# And now repeat the steps for a re-inspection

Questions?

![](_page_31_Picture_2.jpeg)

STEWARDSHIP FROM THE ROOTS

# Accessing Inspector Online Training &Updating Training

![](_page_32_Picture_1.jpeg)

TEWARDSHIP FROM THE

### **Training for Nephtali Chavez.**

Training Date: 2015-01-23 Expiration Date: 2017-01-23

## **Training Completed**

![](_page_33_Picture_116.jpeg)

### **Instructions**

There are 4 training modules available to bring you up to speed with the AFF 2015-2020 Standa Each module will become available to you once you complete the previous module. Once you re vou will be assessed on the covered material and you must answer at least 4 out of 6 questions proceed.

If you do not pass the quiz you will not be allowed to continue to the next module. You will be offered the opportunity to Review Quiz or Retry Quiz. If you exit or close the module before finishing, you will be able to resume where you left off. You may also click on any section and continue from that point.

After passing the assessment at the end of EACH module, you MUST click on the Submit Results button in order for it be recorded in the database. If you do not, then you will have to retake the quiz in order to proceed further.

#### 2015 Training Modules: **Completed Date Module Name** ATFS Eligibility and Standards for Management Plans 2015-01-23 **Review** ATFS Standards for Legal Compliance and Reforestation 2015-01-23 **Review** ATFS Standards for Protection of Air, Water, and Soil Resources, and Biodiversity and 2015-01-23 **Review** Forest Health AFF Standards for Forest Aesthetics, Special Sites, and Other Activities 2015-01-23 **Review**

Need to be caught up on the new standards? Check out our online training. Inspectors qualify for the online training if they were classroom trained or did an inspection in 2015

There are 4 modules and you must pass all 4 to get renewed inspector credentials.

CFE Credits are available and submitted for on-line refresher training.

ds

ts l

![](_page_34_Picture_15.jpeg)

FAMIL

**ORES** 

![](_page_35_Figure_0.jpeg)

### **Inspector Information**

![](_page_35_Picture_33.jpeg)

### **Inspector Training**

If you wish to delete this inspector, please get in touch with National staff. If you just want to mark this person as inactive, simply check the Inactive box below.

#### Incoractes Issining Completed:

### **Inspector Training**

If you wish to delete this inspector, please get in touch with National staff. If you just want to mark this person as inactive, simply check the Inactive box below.

### **Inspector Training Completed:**

![](_page_36_Picture_21.jpeg)

### **Add Training:**

![](_page_36_Picture_22.jpeg)

![](_page_36_Picture_23.jpeg)

![](_page_36_Picture_7.jpeg)

# Questions?

![](_page_37_Picture_1.jpeg)